Certificate of Occupancy

# Issue a Decision for a Certificate of Occupancy Application

**Version 1.5** 

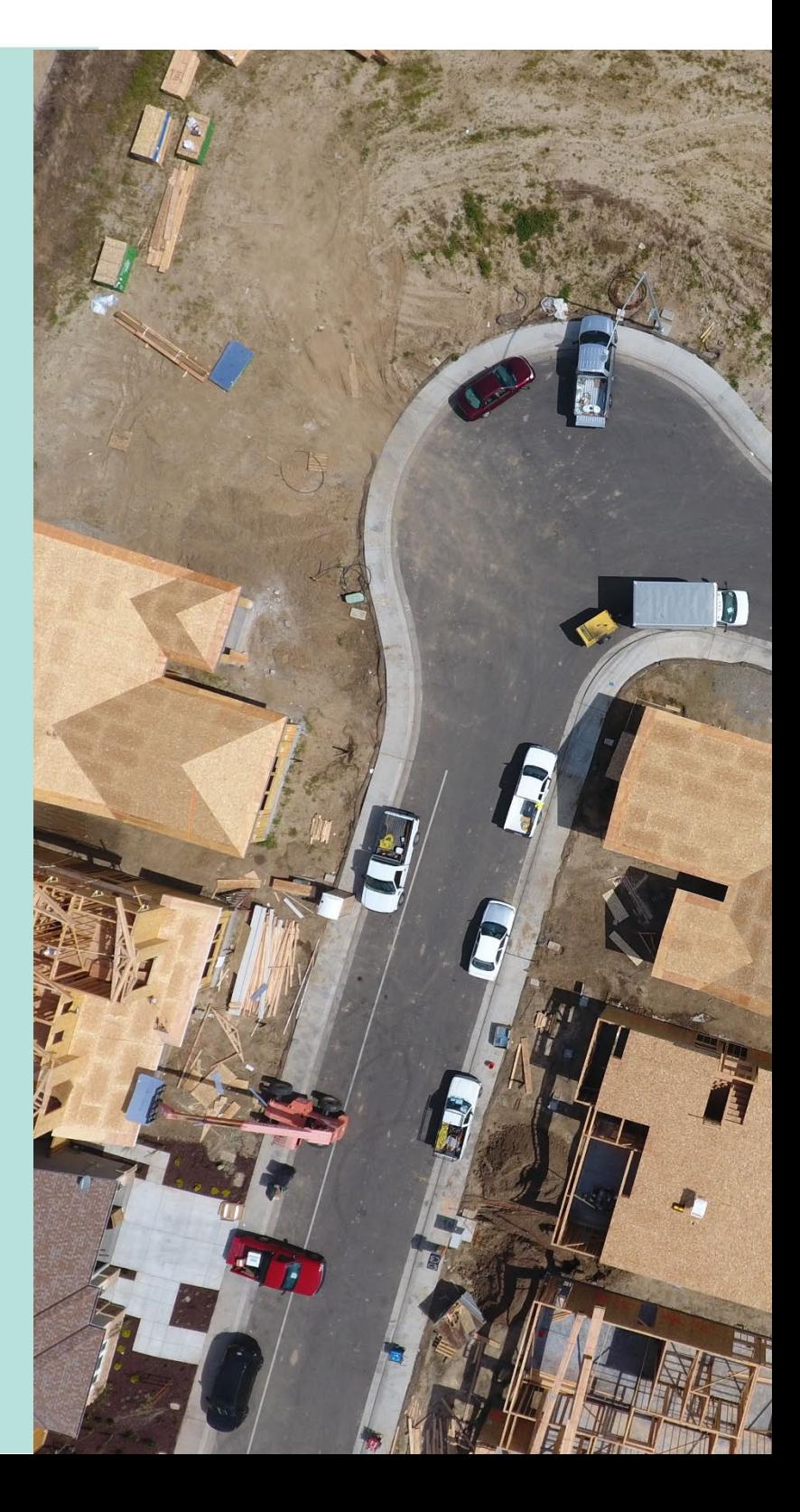

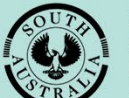

**Government of South Australia** 

Department for Trade and Investment

# **Table of Contents**

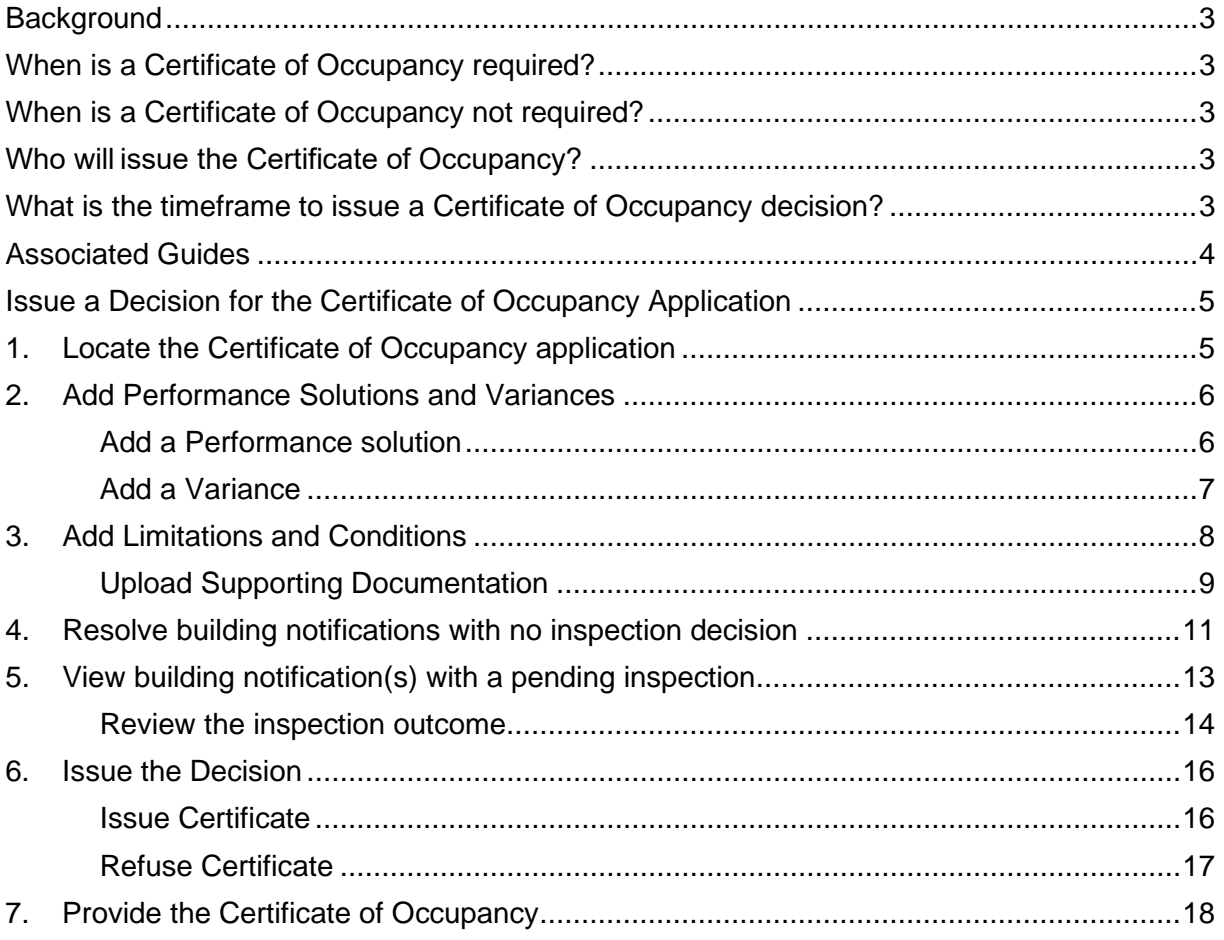

# <span id="page-2-0"></span>**Background**

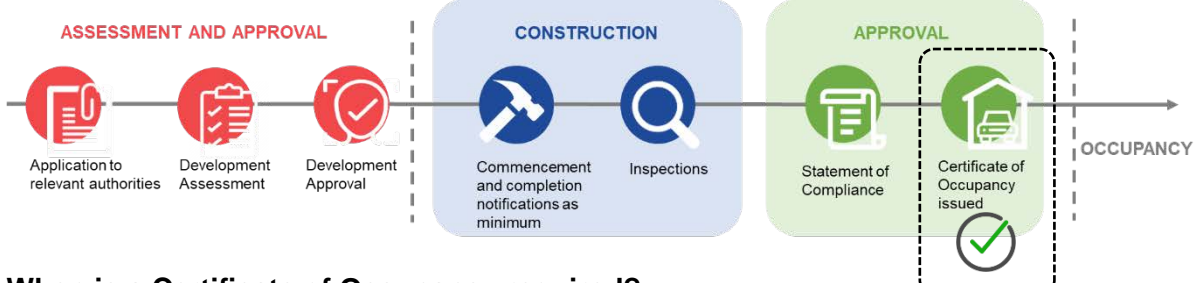

## <span id="page-2-1"></span>**When is a Certificate of Occupancy required?**

A Certificate of Occupancy (CoO) is required to commence the occupation or use of a new building or change of building use for the whole or any part of an existing building; applies to buildings classified as a 1b, 2 to 9.

<span id="page-2-2"></span>More information on [Building classifications | ABCB.](https://www.abcb.gov.au/resource/understanding-ncc/building-classifications)

#### **When is a Certificate of Occupancy not required?**

A Certificate of Occupancy is not required for a building or building work classified as a:

- **Class 10**, non-habitable building or structure under the Building Code such as:
	- o Private garage
	- o Carport
	- o Shed
	- o Fence
	- o Retaining or free-standing wall
- **Class 1a**, building where the application for building consent is lodged and verified within the SA planning portal before 1 October 2024.

In the meantime, a person must not occupy a Class 1a building for which a Certificate of Occupancy is not required unless it meets the minimum standards for occupancy under regulation 103H(2).

#### <span id="page-2-3"></span>**Who will issue the Certificate of Occupancy?**

A Certificate of Occupancy (CoO) will be issued by either the council or the building certifier. If you enter a contract with a licensed builder, you should discuss this issue with them and have your choice documented as part of the contract.

On completion of the building work, the building developer (or yourself as an owner-builder) will submit the last building notification to the relevant council or building certifier, including the completed Statement of Compliance.

The receipt of the Statement of Compliance will 'trigger' either the council or the building certifier to issue the Certificate of Occupancy.

#### <span id="page-2-4"></span>**What is the timeframe to issue a Certificate of Occupancy decision?**

The timeframe for issuing a Certificate of Occupancy is five business days and 20 business days if a report from a fire authority is necessary (Class 1b, 2 to 9s buildings only, if applicable).

# <span id="page-3-0"></span>**Associated Guides**

## 1 **Receive Building Notification**

*Refer to the guide [Receive Building Notification](https://plan.sa.gov.au/__data/assets/pdf_file/0008/719873/Guide_17.2_-_Receive_Building_Notification.pdf) for instructions on receiving the completion of building work and Statement of Compliance notification and how to record the 'inspection outcome'.*

## 2 **Validate Certificate of Occupancy Application**

*Refer to this guide for instructions on how to verify a valid application for a Certificate of Occupancy when received for processing and that all relevant documentation and fees have been received.*

*The Validate Certificate of Occupancy Application guide includes instructions on how to …*

- **Request for Documentation**
- **Request Fee Advice Payment**
- **Request Fire Report**

#### 3 **Issue a Decision for the Certificate of Occupancy Application**

*Refer to this guide for instructions on how to 'issue' or 'refuse' a Certificate of Occupancy application.*

#### 4 **Revoke a Certificate of Occupancy**

*Refer to this guide for instructions on how to revoke an issued Certificate of Occupancy.*

## 5 **Process an Appeal**

*Refer to the guide for instructions on receiving and processing an appeal from an applicant in relation to Certificate of Occupancy conditions, regarding process, refusal or other reasons.*

# <span id="page-4-0"></span>**Issue a Decision for the Certificate of Occupancy Application**

On payment of the application Fee Advice and/or the Fire Report provided (as applicable), an email notification is sent advising that a decision is required for the Certificate of Occupancy (CoO).

**Timeframe to complete**: 5 working days.

## <span id="page-4-1"></span>**1. Locate the Certificate of Occupancy application**

Locate the CoO application in the DAP system using the ID number of the CoO or the ID number of the development application provided within the email.

- 1. Login to the DAP system if not already.
- 2. Click on **Certificate of Occupancy** option from your dashboard.

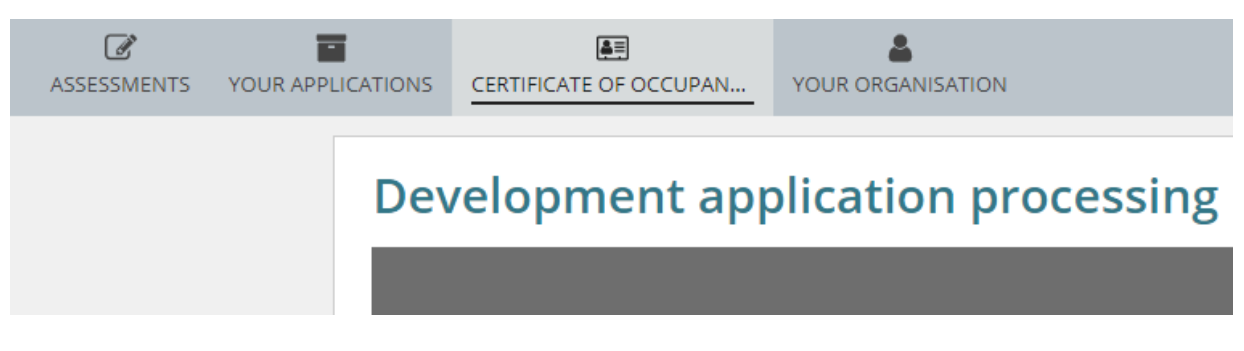

3. Locate the CoO and click on ID number to open.

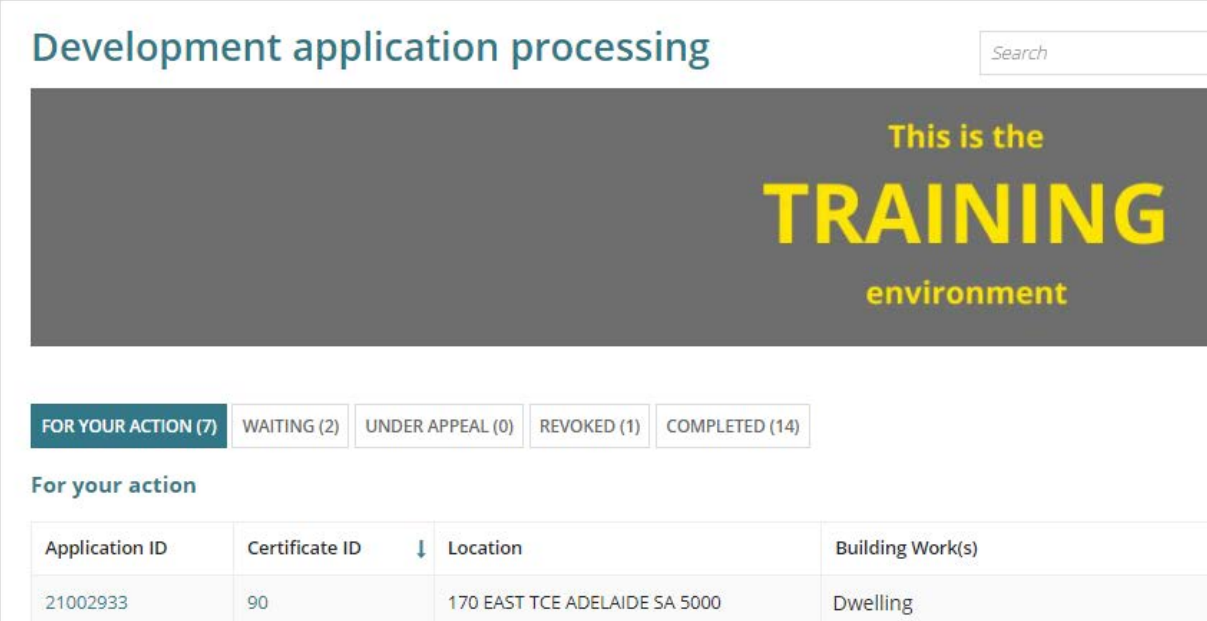

## <span id="page-5-0"></span>**2. Add Performance Solutions and Variances**

The uploading of Performance Solutions / Variances documentation is performed during the granting of building rules consent and can be accessed from the Documents store for reference.

- 1. Click on **Performance Solutions/Variances**.
- 2. Click on **Edit Performance Solutions …** to enable the 'add' options for the Performance Solutions and Variances.

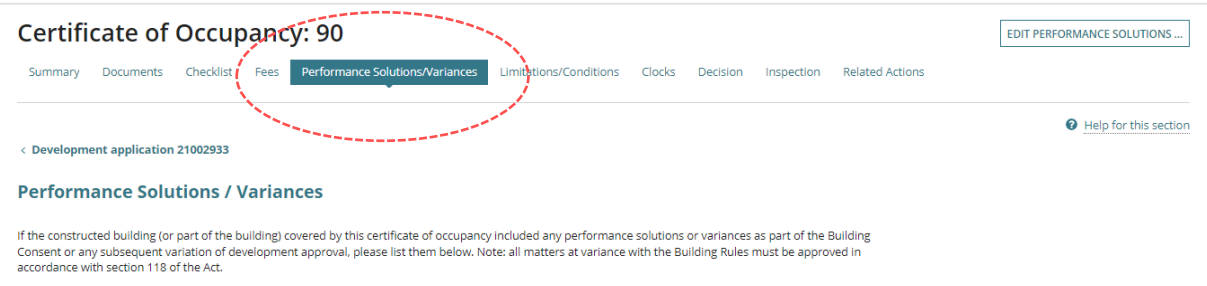

# <span id="page-5-1"></span>**Add a Performance solution**

3. Click on **Add another performance solution**.

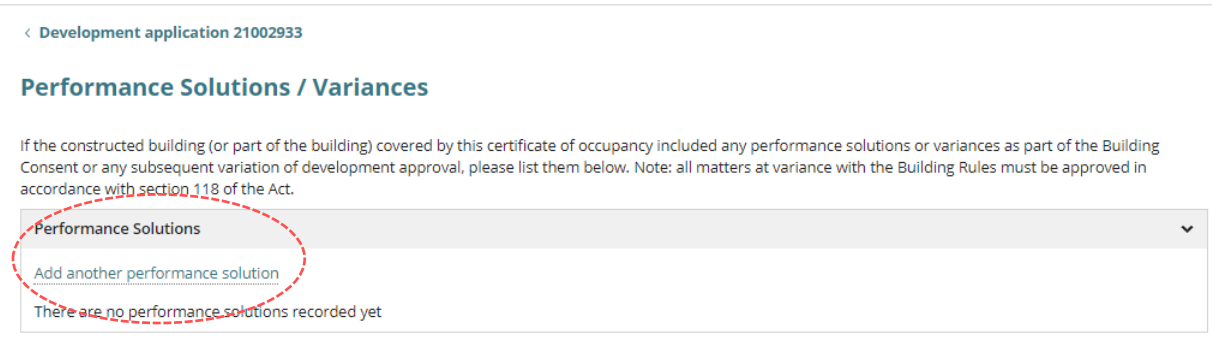

- 4. Provide a title / heading of the **Performance Solution**.
- 5. Tick the **Add Notes** box to provide more detail.
- 6. To add multiple performance solutions, repeat the steps or select **Submit** to save and complete.

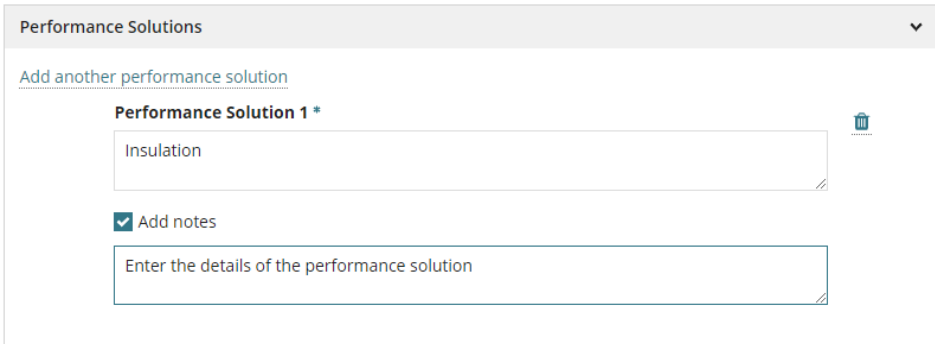

## <span id="page-6-0"></span>**Add a Variance**

7. Click on **Add another variance**.

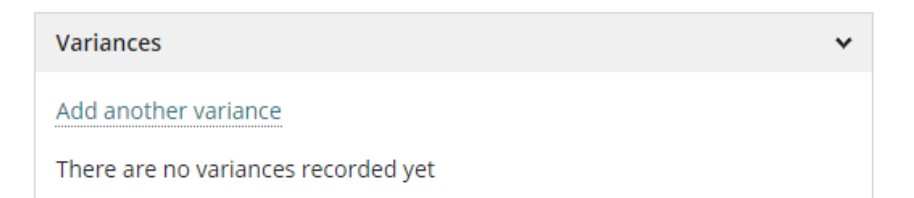

- 8. Provide a title / heading of the **Variance**.
- 9. Tick the **Add Notes** box to provide more detail.
- 10. To add multiple variances, repeat the steps or select **Submit** to save and complete.

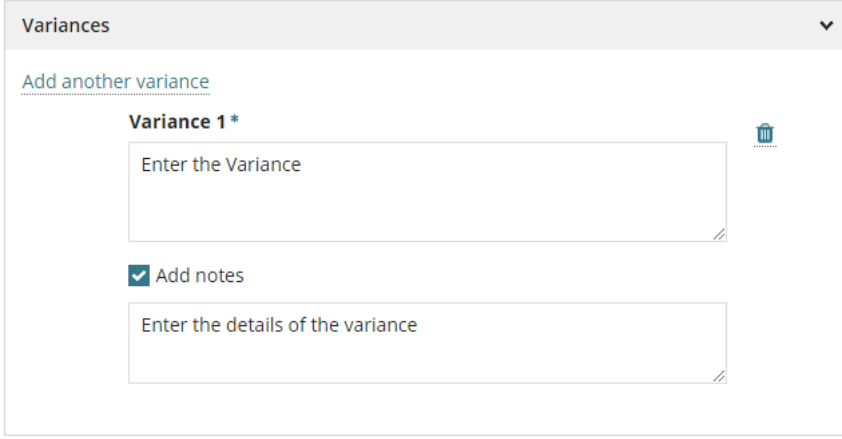

On completion, the entered performance solution/s and variance/s are displayed. To make further additions and/or edits use the **Edit Performance Solutions** option and repeat steps 1 to 10.

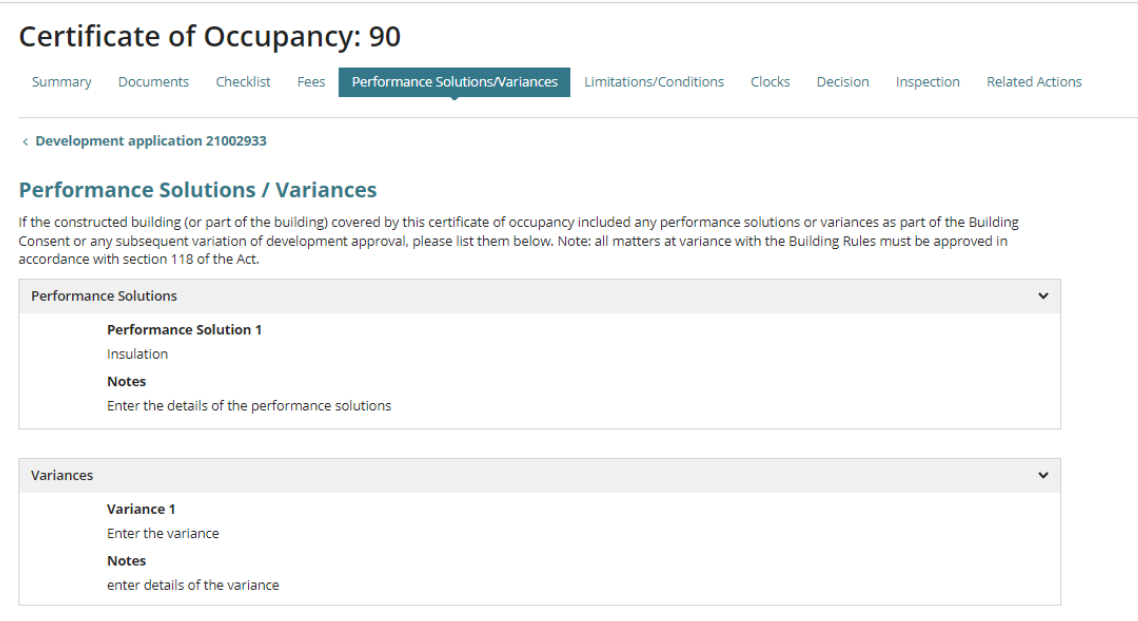

# <span id="page-7-0"></span>**3. Add Limitations and Conditions**

- 1. Click on **Limitations/Conditions**.
- 2. Click on **Edit Limitations / Conditions** to enable the 'add' options and the ability to upload supporting documentation.

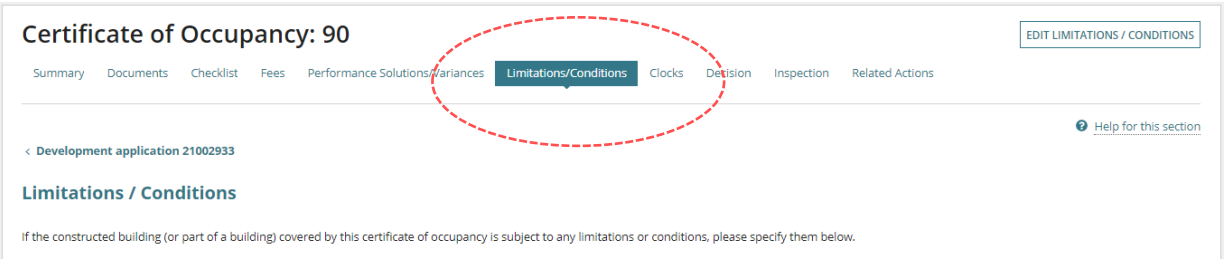

## 3. Click on **Add another Limitation/Condition**.

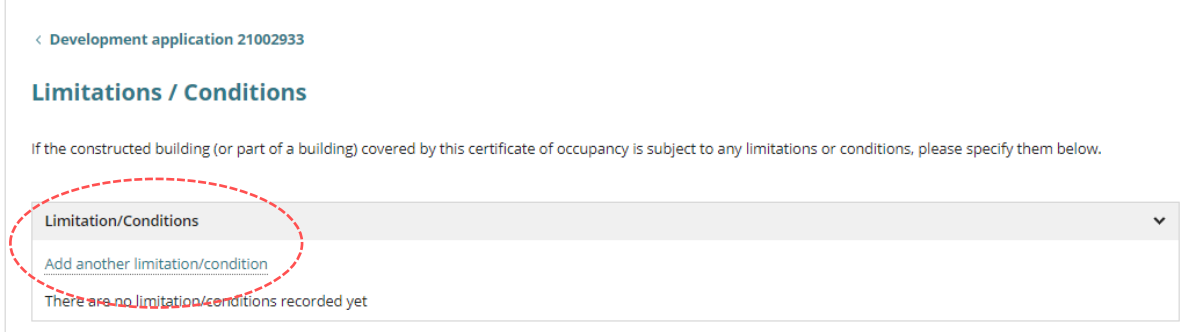

- 4. Provide a title / heading of the **Limitation/Condition**.
- 5. Tick the **Add Notes** box to provide more detail and/or include reference to a document being uploaded in support of the limitation / condition.
- 6. To add multiple limitations/conditions, repeat the steps or select **Submit** to save and complete.

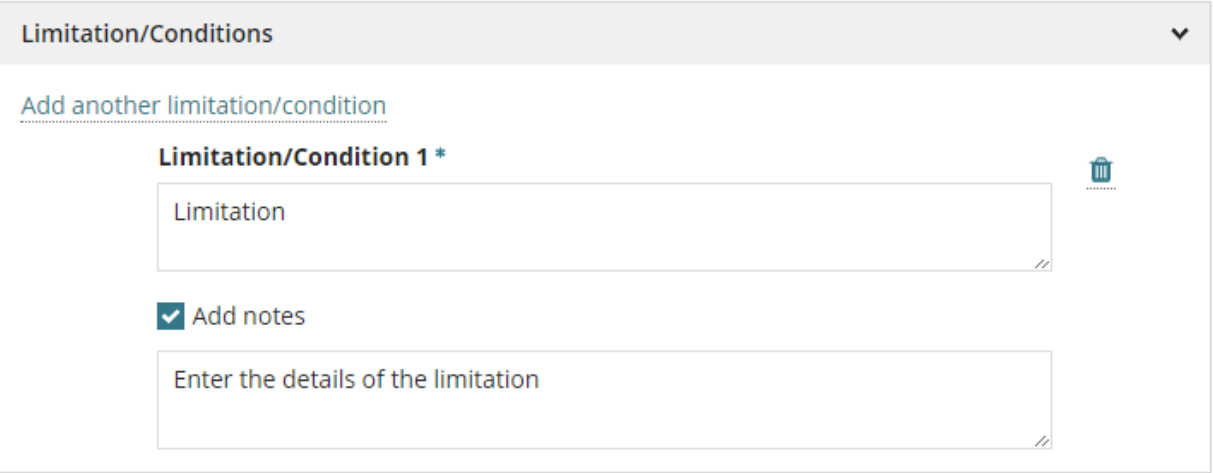

<span id="page-8-0"></span>7. Click on **Upload** to locate the document and open to attach or drag-and-drop into the upload field.

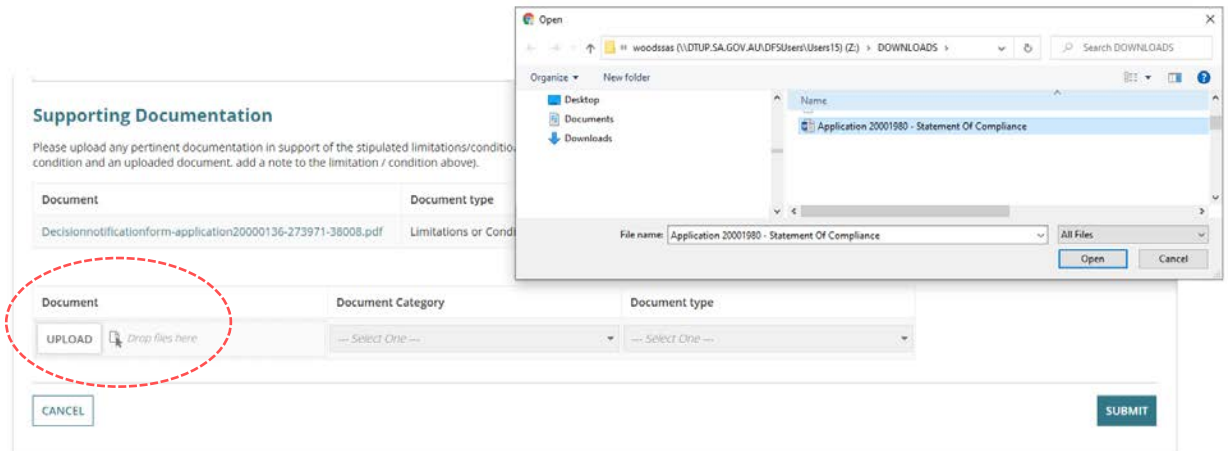

- 8. Categorise the upload document selecting the Category 'Occupancy Documents' and Type 'Limitations or Conditions'.
- 9. To upload multiple documents, repeat steps 7 and 8 until complete.

**Note:** uploaded supporting documentation is available from the **Documents** store and not within the supporting documentation table.

10. Select **Submit** to save and complete.

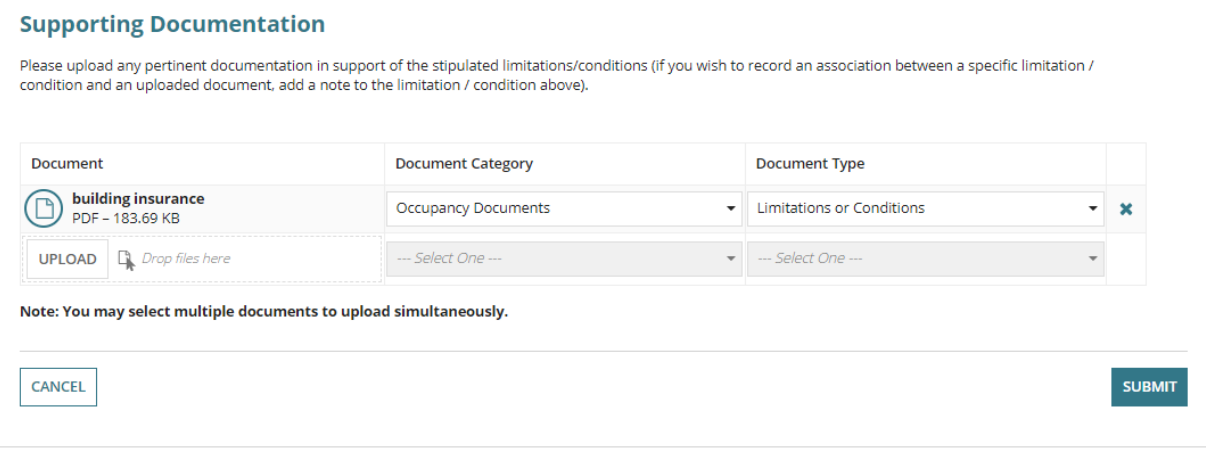

On completion, the entered Limitation/Condition is displayed.

To make further additions and/or edits use the **Edit Limitation/Conditions** option and repeat steps 1 to 10.

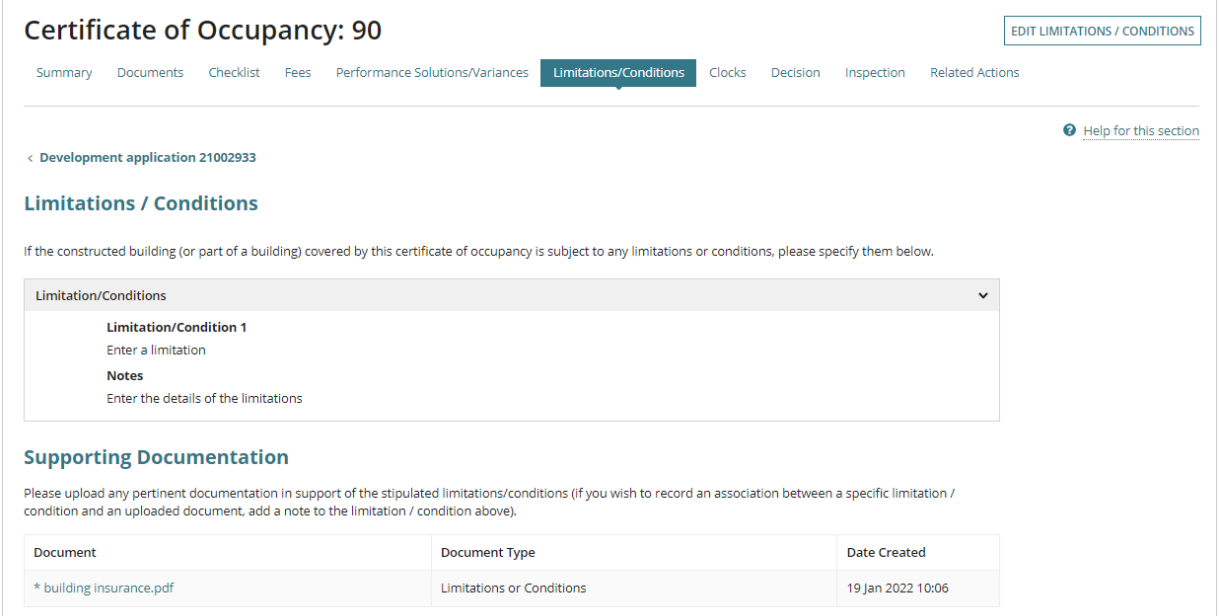

## <span id="page-10-0"></span>**4. Resolve building notifications with no inspection decision**

Before a decision can be made, all submitted building notifications must have an inspection decision (Yes or No) recorded. When council have not made an inspection decision a message is shown on the **Decision** page.

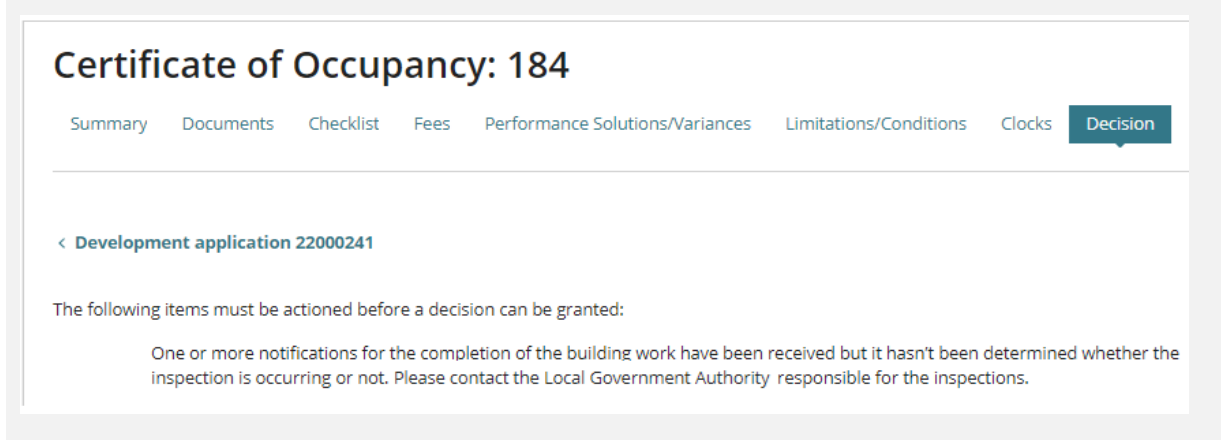

To resolve the outstanding inspection decisions councils will complete Action a building [notification](https://plan.sa.gov.au/__data/assets/pdf_file/0008/719873/How_to_-_Action_a_Building_Notification.pdf) instructions, and when an inspection is required they will complete [Record an](https://plan.sa.gov.au/__data/assets/pdf_file/0007/800449/Guide_-_Record_an_inspection_outcome.pdf)  [inspection outcome](https://plan.sa.gov.au/__data/assets/pdf_file/0007/800449/Guide_-_Record_an_inspection_outcome.pdf) instructions.

Complete the following steps to view building notifications with outstanding inspection decisions.

1. Click on **the development application** link.

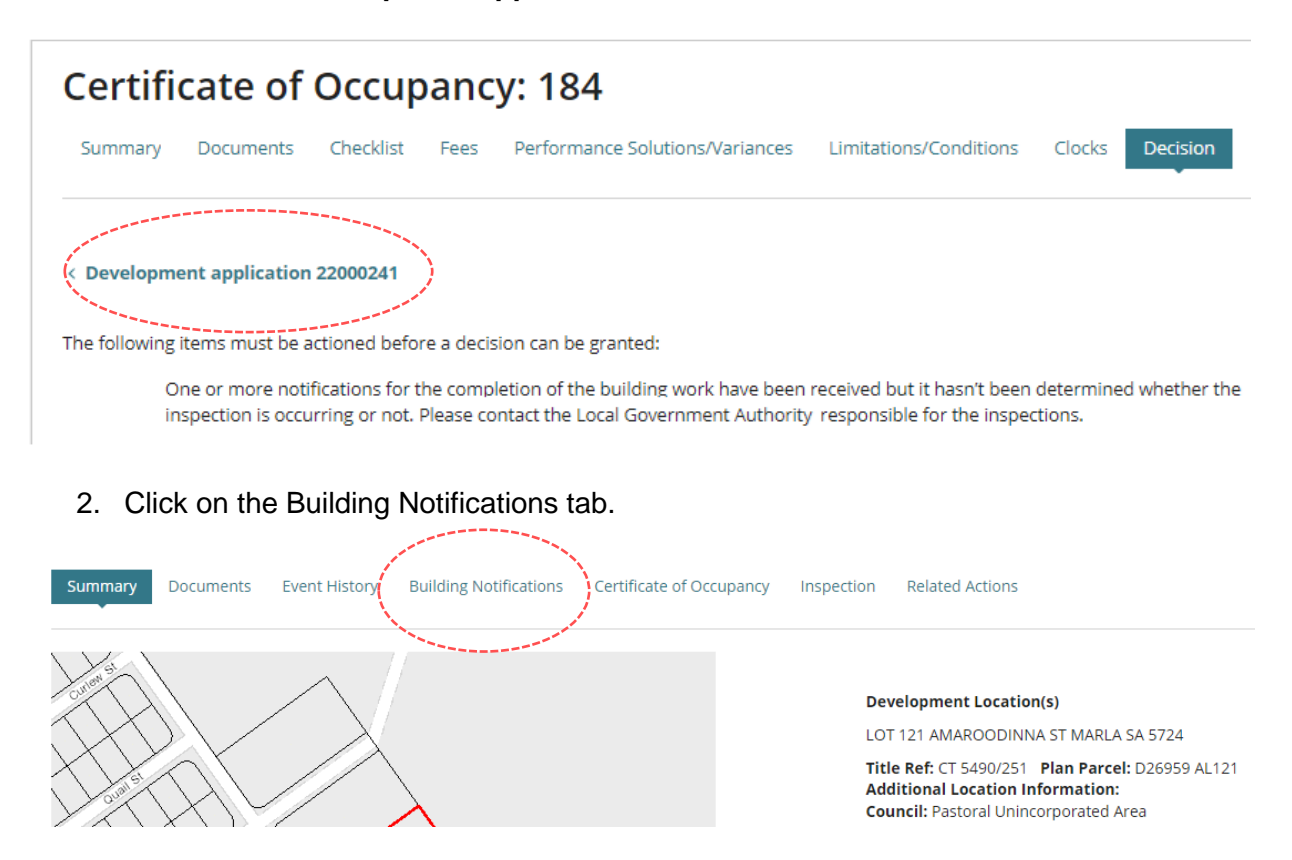

The **Building Notifications** page shows the building/building work required notifications.

3. Identify the building notifications that do not have a **Yes** or **No** showing in the **To be Inspected?** Column.

When the authority issuing the Certificate of Occupancy (CoO) is:

- **Council** then make an inspection decision for each building notification following the [Record an inspection outcome](https://plan.sa.gov.au/__data/assets/pdf_file/0007/800449/Guide_-_Record_an_inspection_outcome.pdf) instructions.
- **Accredited professional** issuing the CoO, then contact the council and provide them with the building notifications missing an inspection decision. Noting, to proceed with issuing the CoO the 'Completion of building work' notification must have a 'satisfactory' inspection outcome recorded.

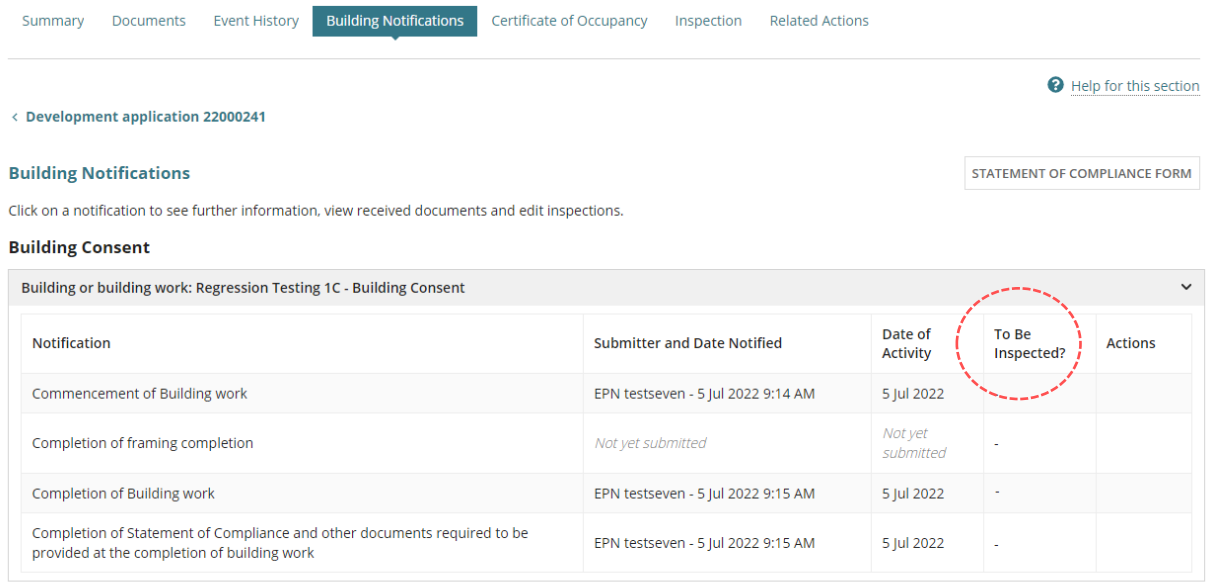

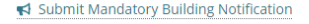

#### 4. Click on the **Certificate of Occupancy** tab to continue (as required).

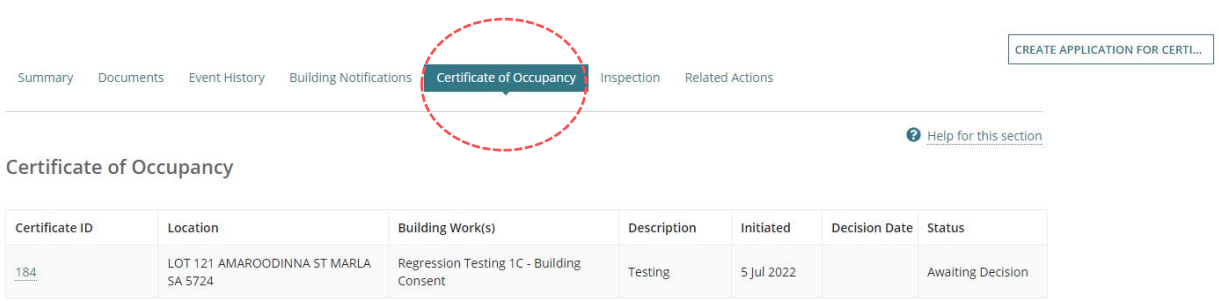

## <span id="page-12-0"></span>**5. View building notification(s) with a pending inspection**

Before a decision can be made, an inspection for the completion of building work with a satisfactory outcome is required. When council have not recorded an inspection outcome or have recorded an 'unsatisfactory' inspection outcome for the 'Completion of Building Work' building notification a message is shown on the Decision page.

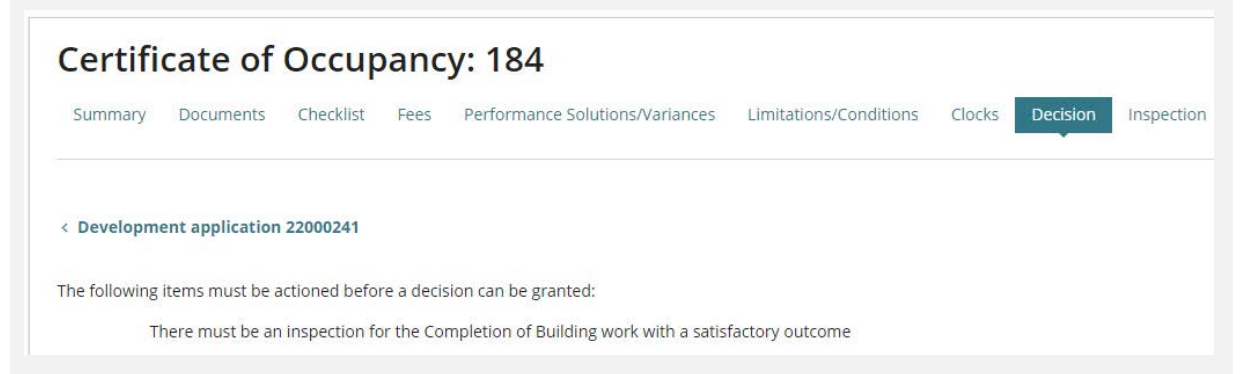

From the Inspections screen check for 'pending' inspections prior to issuing the Certificate of Occupancy and to view 'completed' inspections.

- 1. Click on **Inspection** tab.
- 2. Check the **Pending** inspections table for inspections without an inspection outcome.

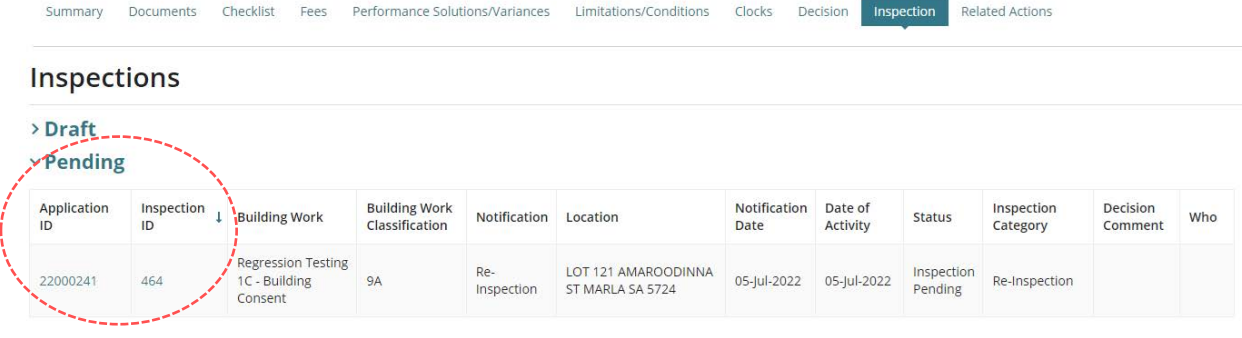

> Completed

## <span id="page-13-0"></span>**Review the inspection outcome**

3. Click on **Inspection** tab.

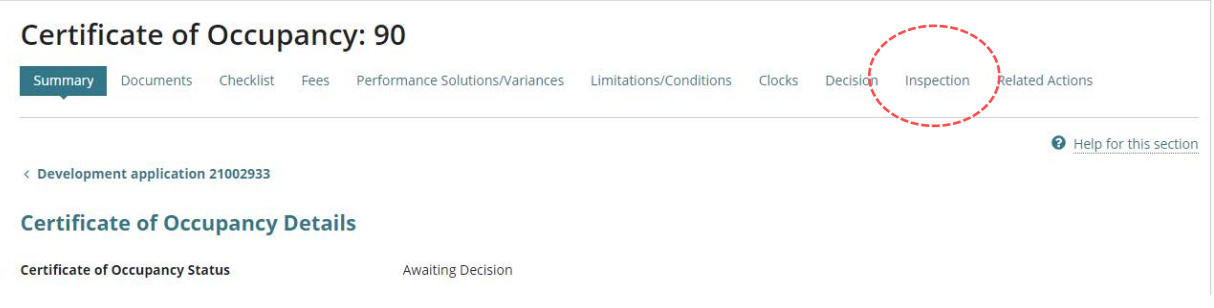

4. Click on **Inspection ID** within the **Completed** table against a record with a 'Satisfactory' or 'Unsatisfactory' outcome.

**v** Completed

| Application<br>ID | Inspection<br>ID | <b>Building Work</b> | <b>Building Work</b><br>Classification | <b>Notification</b>                                                                                                    | Location                                | Inspection<br>Date | Outcome       |
|-------------------|------------------|----------------------|----------------------------------------|----------------------------------------------------------------------------------------------------|-----------------------------------------|--------------------|---------------|
| 21002933          | 355              | asdfsa               | 1A.1B                                  | Completion of Statement of<br>Compliance and other documents<br>required to be provided at the<br>completion of building work | 170 EAST TCE ADELAIDE<br>SA 5000        |                    | Not Inspected |
| 21002933          | $354 -$          | asdfsa               | 1A.1B                                  | Completion of Building work                                                                                                   | 170 EAST TCE ADELAIDE<br><b>SA 5000</b> |                    | Not Inspected |
| 21002933          | 353              | asdfsa               | 1A.1B                                  | Commencement of Building work                                                                                                 | 170 EAST TCE ADELAIDE<br>SA 5000        | 08-Dec-2021        | Satisfactory  |

The **Inspection Details** are shown and includes details of:

- Who performed the inspection,
- Elements inspected,
- Breaches, issues or faults,
- Notes, and
- Inspection documents (if applicable).

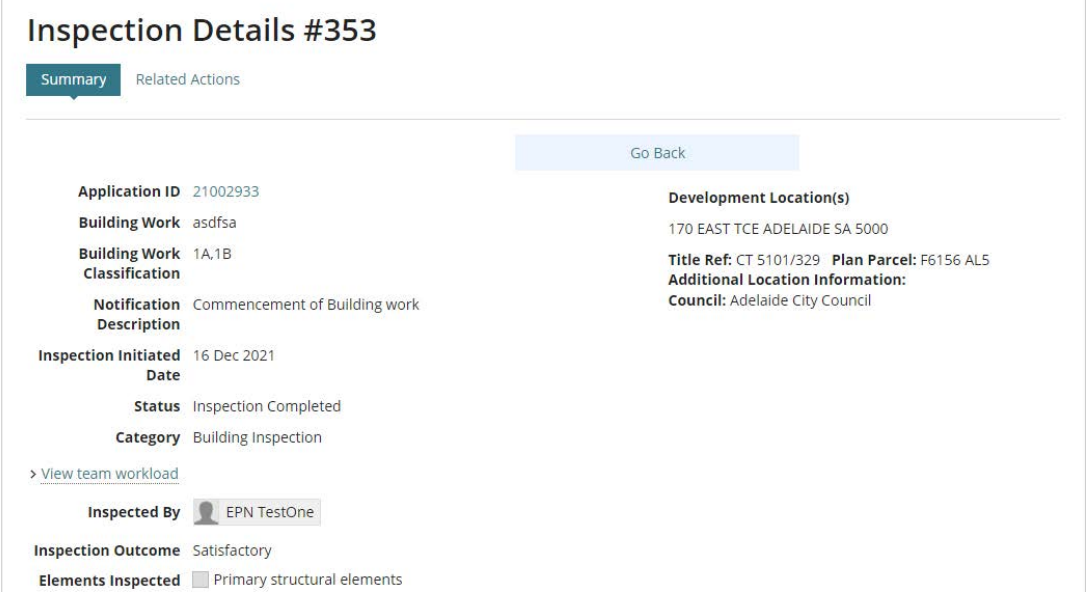

5. Click  $\leftarrow$  back arrow in the browser address to return to the Inspections screen.

Do no use the **Go Back** button, this will show the Inspections dashboard in a new browser tab.

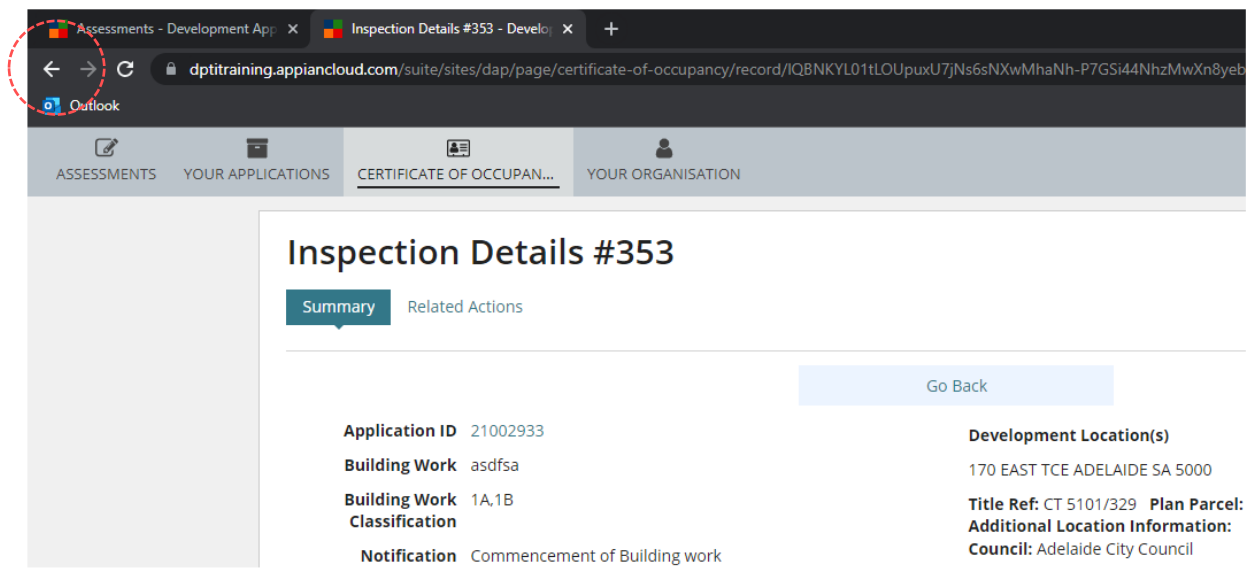

The **Certificate of Occupancy – Inspections** screen shows.

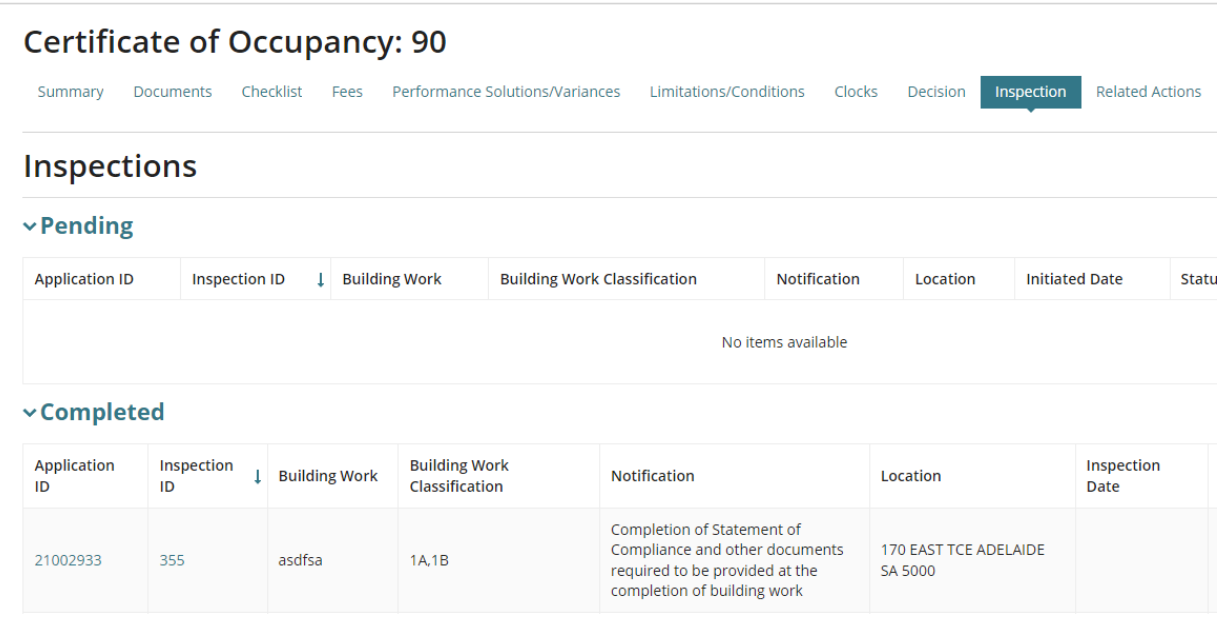

## <span id="page-15-0"></span>**6. Issue the Decision**

Before a decision can be made, an inspection for the completion of building work with a satisfactory outcome is required. Refer to [View Inspection Outcomes](#page-10-0) for instructions on how to view required building notifications and pending/completed inspections.

On issuing the decision, an 'Issue' or 'Refuse' email is sent to the 'primary contact/s' with the Local Government Authority (when an independent assessor has issued the decision) advising the Certificate of Occupancy (CoO) is available for printing or contains a reason for the refusing the application.

#### 1. Click on the **Decision** tab and then **Record Decision**.

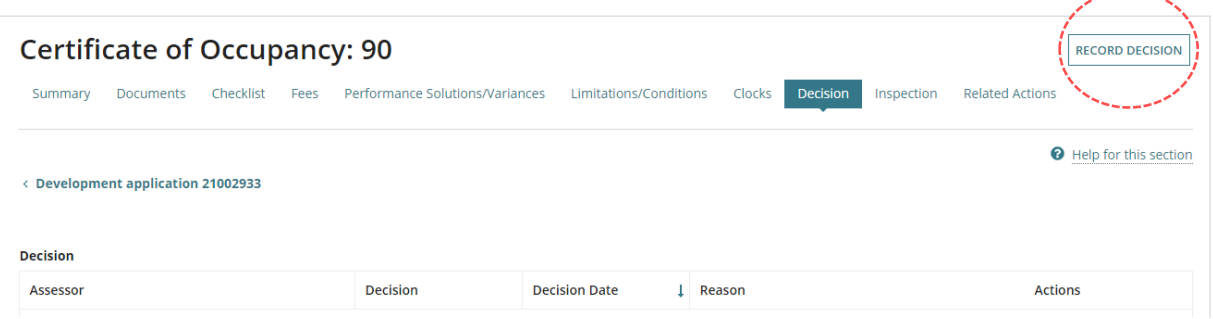

## <span id="page-15-1"></span>**Issue Certificate**

- 2. Choose 'Issue Certificate' from the decision drop-down menu.
- 3. Indicate the applicable **fire authority report** option/s (as applicable).
- 4. Select **Submit** to complete.

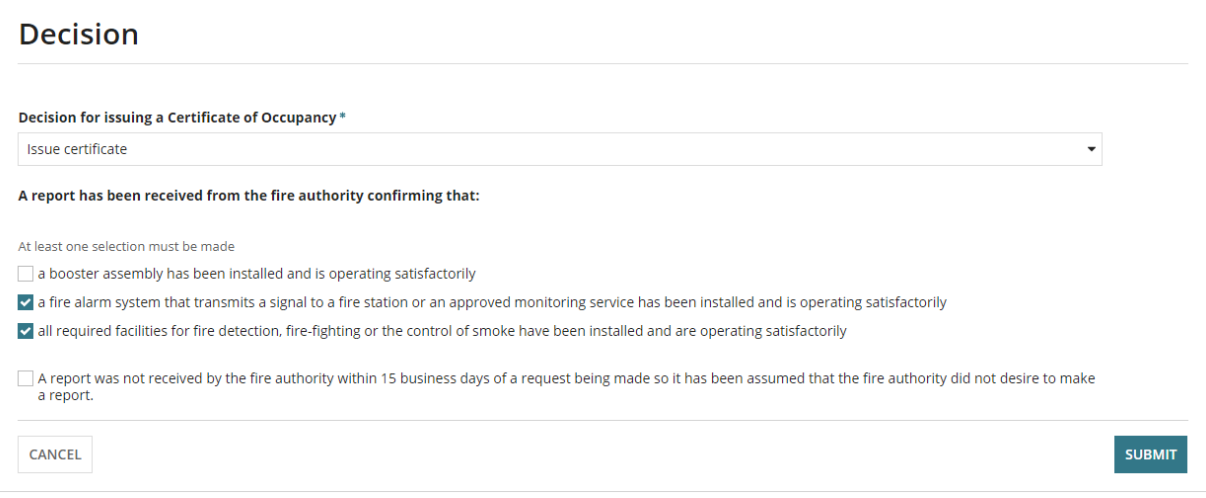

## <span id="page-16-0"></span>**Refuse Certificate**

- 5. Choose 'Refuse Certificate' from the decision drop-down menu.
- 6. Indicate the applicable **fire authority report** option/s (as applicable).
- 7. Select **Submit** to complete.

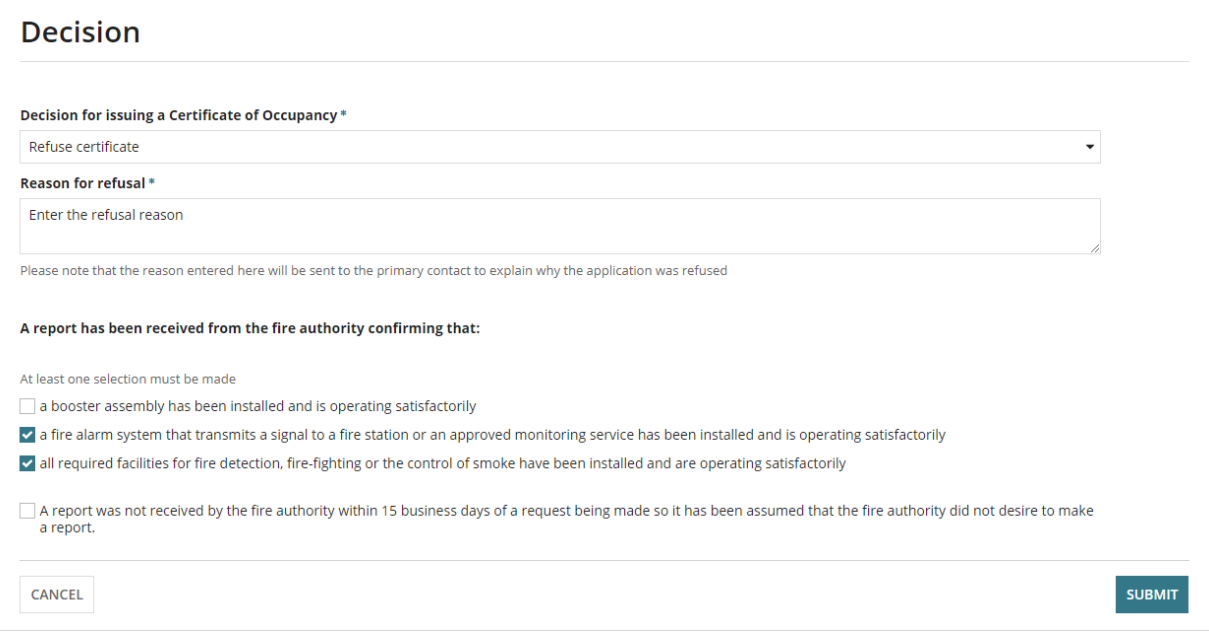

#### Image below is for a 'refused' decision.

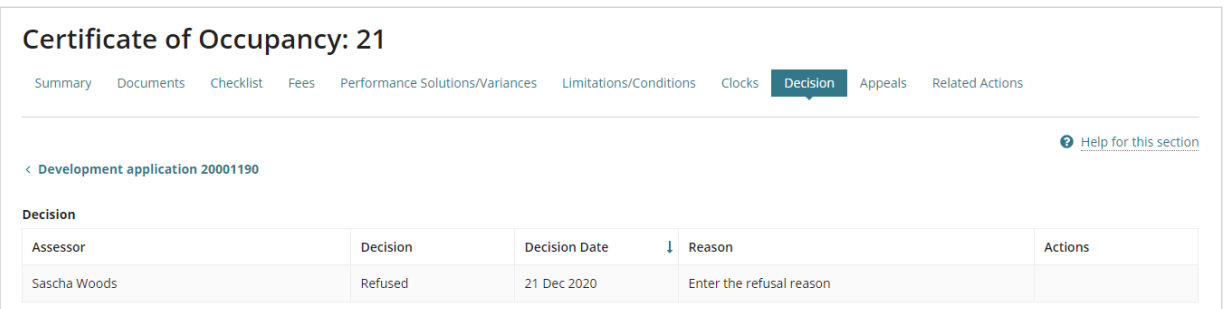

Image below is for an 'issued' decision.

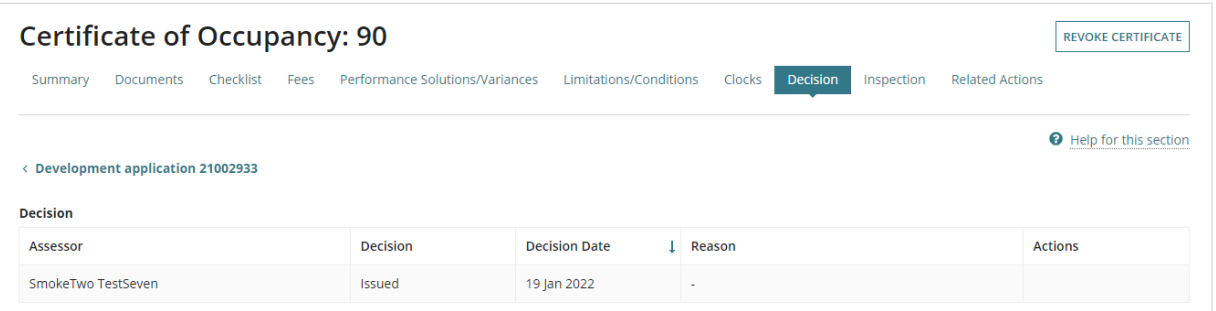

## <span id="page-17-0"></span>**7. Provide the Certificate of Occupancy**

When the applicant's preferred method of communication is post then download the Certificate of Occupancy from the Documents store.

- 1. Click on **Documents** tab.
- 2. Click on Certificate of Occupancy **document link** to download.

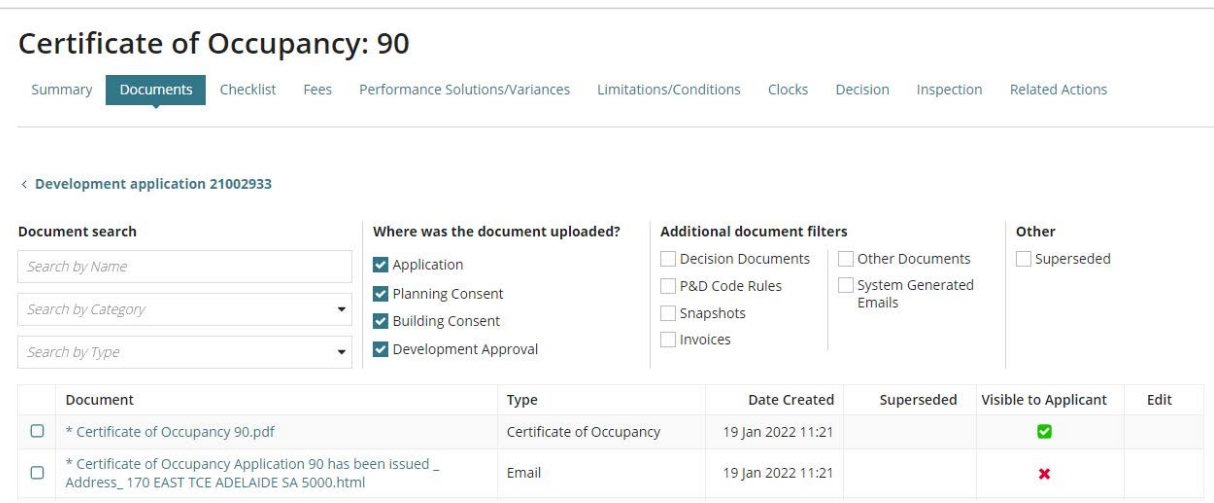

- 3. Click on **download** to open and print.
- 4. Print the Certificate of Occupancy and close the PDF when complete.

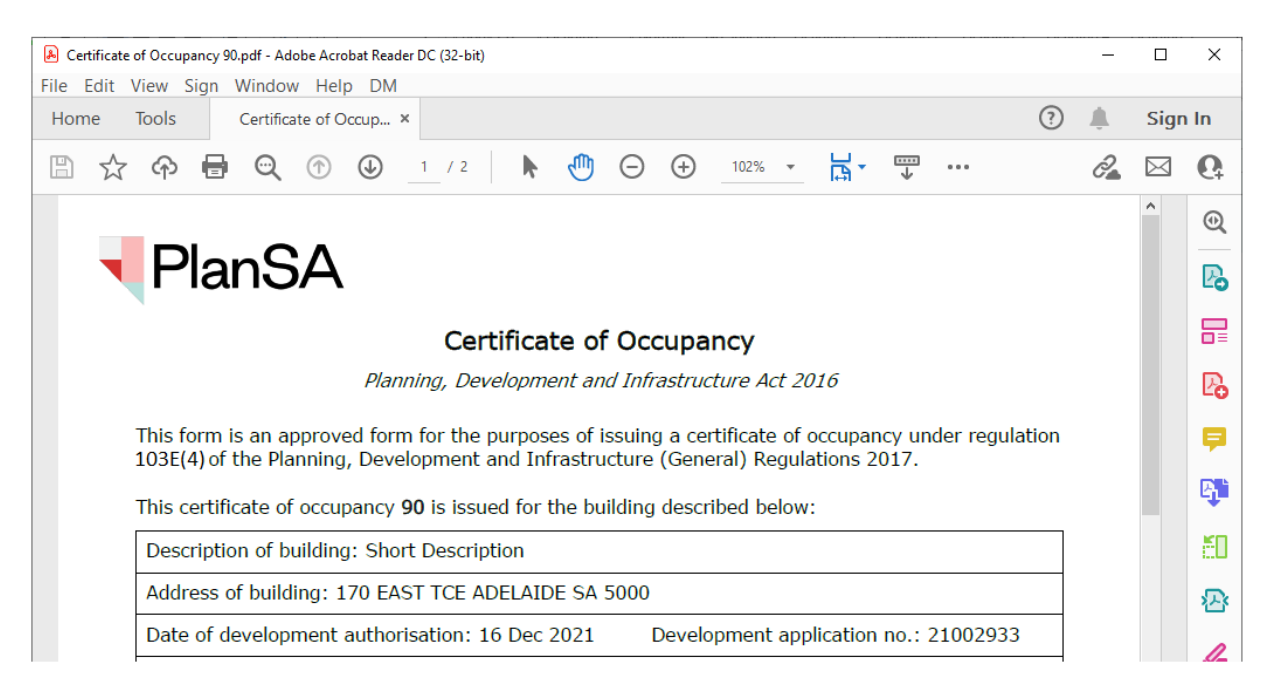

5. Return to the **Certificate of Occupancy** screen (as required).

For more information visit plan.sa.gov.au

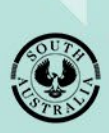

**Government of South Australia** Department for Trade and Investment